# Dell USB-C Monitor P2223HC

User's Guide

Model: P2223HC Regulatory model: P2223HCb

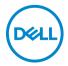

| NOTE: A NOTE indicates important information that helps you make better use of your computer.                                                                                                    |  |
|----------------------------------------------------------------------------------------------------|--|
| $\triangle$ CAUTION: A CAUTION indicates potential damage to hardware or loss of data if instructions are not followed.                                                                                                    |  |
| MARNING: A WARNING indicates a potential for property damage, personal injury, or death.                                                                                                    |  |
|                                                                                                    |  |
|                                                                                                    |  |
|                                                                                                    |  |
|                                                                                                    |  |
|                                                                                                    |  |
|                                                                                                    |  |
|                                                                                                    |  |
|                                                                                                    |  |
|                                                                                                    |  |
|                                                                                                    |  |
|                                                                                                    |  |
| <b>Copyright © 2022 Dell Inc. or its subsidiaries. All rights reserved.</b> Dell, EMC, and other trademarks are trademarks of Dell Inc. or its subsidiaries. USB Type-C <sup>®</sup> and USB-C <sup>®</sup> are registered trademarks of USB Implementers Forum. Other trademarks may be trademarks of their respective owners. |  |
| 2022 - 02                                                                                                    |  |

Rev. A00

# **Contents**

| Sã | afety instructions                    | 6    |
|----|---------------------------------------|------|
| ٩ŀ | oout your monitor                     | 7    |
|    | Package contents                      | . 7  |
|    | Product features                      | . 8  |
|    | Identifying parts and controls        | 10   |
|    | Front view                            | . 10 |
|    | Back view                             | . 11 |
|    | Bottom view                           | . 12 |
|    | Monitor specifications                | 14   |
|    | Resolution specifications             | 15   |
|    | Supported video modes                 | . 16 |
|    | Preset display modes                  | . 16 |
|    | DP Multi-Stream Transport (MST) modes |      |
|    | Electrical specifications             | . 17 |
|    | Physical characteristics              |      |
|    | Environmental characteristics         |      |
|    | Pin assignments                       |      |
|    | Universal Serial Bus (USB) interface  |      |
|    | SuperSpeed USB 5 Gbps (USB 3.2 Gen1)  |      |
|    | USB Type-C                            |      |
|    | USB 3.2 downstream connector          |      |
|    | USB Type-C connector                  |      |
|    | USB ports                             |      |
|    | Plug and play capability              |      |
|    | LCD monitor quality and pixel policy  | 25   |
|    | Ergonomics                            | 25   |
|    |                                       |      |

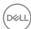

|      | Handling and moving your display                                    | 27   |
|------|---------------------------------------------------------------------|------|
| ı    | Maintenance guidelines                                              | 28   |
|      | Cleaning your monitor                                               | . 28 |
| Set  | tting up the monitor                                                | 30   |
|      | Attaching the stand                                                 | 30   |
| (    | Connecting your monitor                                             | 33   |
|      | Connecting the DisplayPort (DisplayPort to DisplayPort) cable.      | . 34 |
|      | Connecting the USB Type-C cable                                     | . 34 |
|      | Connecting the HDMI cable (optional)                                | . 34 |
|      | Connecting the monitor for DP Multi-Stream Transport (MST) function | . 35 |
|      | Connecting the monitor for USB-C Multi-Stream Transport             |      |
|      | (MST) function                                                      |      |
| - 1  | Dell Power Button Sync (DPBS)                                       |      |
|      | Connecting the monitor for DPBS for the first time                  |      |
|      | Using DPBS function                                                 | . 40 |
|      | (MST) function                                                      | . 42 |
|      | Connecting the monitor for USB-C                                    |      |
| (    | Organizing your cables                                              | 45   |
| ,    | Securing your monitor using Kensington lock                         |      |
| (    | (optional)                                                          | 45   |
| - 1  | Removing the monitor stand                                          | 46   |
| ,    | VESA wall mounting (optional)                                       | 46   |
| Ор   | erating the monitor                                                 | 48   |
| ı    | Power on the monitor                                                | 48   |
| ı    | Using the joystick control                                          | 48   |
|      | Using the On-Screen Display (OSD) menu                              |      |
|      | Accessing the Menu Launcher                                         |      |
|      | Using the navigation keys                                           |      |
| _    | Accessing the menu system                                           | . 51 |
| D&LL | OSD warning message                                                 | . 62 |

| Setting the maximum resolution 67                                  |
|--------------------------------------------------------------------|
| Using the tilt, swivel, and vertical extension 68                  |
| Tilt, swivel                                                       |
| Vertical extension                                                 |
| Rotating the monitor 69                                            |
| Rotate clockwise69                                                 |
| Rotate counterclockwise 70                                         |
| Adjusting the rotation display settings of your system7            |
| Troubleshooting 72                                                 |
| Self-test                                                          |
| Using the joystick to lock/unlock buttons                          |
| Locking the power and joystick buttons                             |
| Common problems                                                    |
| Product specific problems                                          |
| Universal Serial Bus (USB) specific problems 79                    |
| Regulatory information 81                                          |
| FCC notices (U.S. only) and other regulatory                       |
| information 8′                                                     |
| EU product database for Energy label and product information sheet |
| Contacting Dell82                                                  |

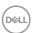

## Safety instructions

Use the following safety guidelines to protect your monitor from potential damage and to ensure your personal safety. Unless otherwise noted, each procedure included in this document assumes that you have read the safety information that shipped with your monitor.

- NOTE: Before using the monitor, read the safety instruction that is shipped with your monitor and printed on the product. Keep the documentation at a secure location for future reference.
- MARNING: Use of controls, adjustments, or procedures other than those specified in this documentation may result in exposure to shock, electrical hazards, and/or mechanical hazards.
- MARNING: The possible long-term effect of listening to audio at high volume through the headphones (on monitor that support it) may cause damage to your hearing ability.
  - Place the monitor on a solid surface and handle it carefully. The screen is fragile and can be damaged if dropped or hit with a sharp object.
  - Ensure that your monitor is electrically rated to operate with the AC power available in your location.
  - Keep the monitor in room temperature. Excessive cold or hot conditions can have an adverse effect on the liquid crystals of the display.
  - · Connect the power cable from the monitor to a wall outlet that is near and accessible. See Connecting your monitor.
  - Do not place and use the monitor on a wet surface or near water.
  - · Do not subject the monitor to severe vibration or high impact conditions. For example, do not place the monitor inside a car trunk.
  - Unplug the monitor when it is going to be left unused for an extended period.
  - To avoid electric shock, do not attempt to remove any cover or touch the inside of the monitor.
  - · Read these instructions carefully. Keep this document for future reference. Follow all warnings and instructions marked on the product.
  - Certain monitors can be wall mounted using the VESA mount that is sold separately. Ensure to use the correct VESA specifications as mentioned in the wall mounting section of the *User's Guide*.

For information on safety instructions, see the Safety, Environmental, and Regulatory Information (SERI) document that is shipped with your monitor.

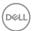

# **About your monitor**

#### Package contents

The following table provides the list of components that are shipped with your monitor. If any component is missing, contact Dell. For more information, see Contacting Dell.

NOTE: Some items may be optional and may not ship with your monitor. Some features may not be available in certain countries.

| Component image | Component description |
|-----------------|-----------------------|
|                 | Display               |
|                 | Stand riser           |
|                 | Stand base            |

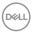

| Power cable (varies by country)                                                                         |
|----------------------------------------------------------------------------------------------------|
| DisplayPort to DisplayPort cable (1.8 meters)                                                           |
| USB Type-C cable (1.8 meters)                                                                           |
| Cable tie                                                                                               |
| <ul><li> Quick Setup Guide</li><li> Safety, Environmental,<br/>and Regulatory<br/>Information</li></ul> |

#### **Product features**

The **Dell P2223HC** monitor has an active matrix, Thin-Film Transistor (TFT), Liquid Crystal Display (LCD) and LED backlight. The monitor features include:

- 54.61 cm (21.50 in.) viewable area (measured diagonally). 1920 x 1080 (16:9) resolution, plus full-screen support for lower resolutions.
- $\boldsymbol{\cdot}$   $\,$  Wide viewing angle to allow viewing from a sitting or standing position.
- · Color gamut of sRGB 99%.
- · Digital connectivity with DisplayPort, USB Type-C and HDMI.
- Single USB Type-C to supply power (PD 65 W) to a compatible notebook while receiving video and data signal.
- · Tilt, swivel, height, and rotate adjustment capabilities.

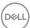

- Ultra-thin bezel minimizes the bezel gap in multi-monitor usage, enabling easier setup with an elegant viewing experience.
- Removable stand and Video Electronics Standards Association (VESA™)
   100 mm mounting holes for flexible mounting solutions.
- Equipped with 1 USB Type-C upstream port and 4 SuperSpeed USB 5 Gbps (USB 3.2 Gen1) Type-A downstream ports.
- · Plug and play capability if supported by your system.
- On-Screen Display (OSD) adjustments for ease of set-up and screen optimization.
- · Power and joystick buttons lock.
- · Security lock slot.
- Stand lock.
- · < 0.3 W in Standby Mode.
- · Optimize eye comfort with a flicker-free screen and low blue light feature.
- This monitor uses low blue light panel. When the monitor is reset to factory settings or default setting (**Preset mode**: **Standard**), it works in compliance with TÜV Rheinland (hardware solutions provider).
- MARNING: The possible long-term effects of blue light emission from the monitor may cause damage to the eyes, which includes but is not limited to eye fatigue and digital eye strain. ComfortView Plus feature is designed to reduce the amount of blue light emitted from the monitor to optimize eye comfort.

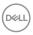

# Identifying parts and controls

#### Front view

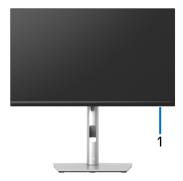

| Label | Description                                                                                                    |  |
|-------|----------------------------------------------------------------------------------------------------|--|
| 1     | Power LED indicator                                                                                                    |  |
|       | Solid white light indicates that the monitor is turned on and functioning normally. Blinking white light indicates that the monitor is in Standby Mode. |  |

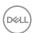

#### Back view

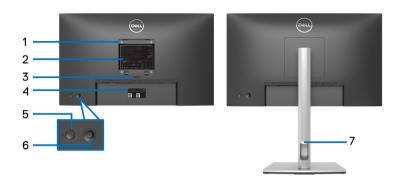

#### Back view with monitor stand

| Label | Description                                                        | Use                                                                            |
|-------|--------------------------------------------------------------------|--------------------------------------------------------------------------------|
| 1     | VESA mounting holes (100 mm x 100 mm - behind attached VESA Cover) | Wall-mount the monitor using VESA-compatible wall mount kit (100 mm x 100 mm). |
| 2     | Regulatory label                                                   | Lists the regulatory approvals.                                                |
| 3     | Stand release button                                               | Releases stand from the monitor.                                               |
| 4     | Barcode, serial number, and<br>Service Tag label                   | Refer to this label if you need to contact Dell for technical support.         |
| 5     | Power On/Off button                                                | To turn the monitor on or off.                                                 |
| 6     | Joystick                                                           | Use to control the OSD menu. (For more Information, see Operating the monitor) |
| 7     | Cable-management slot                                              | Use to organize cables by inserting them through the slot.                     |

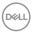

#### **Bottom view**

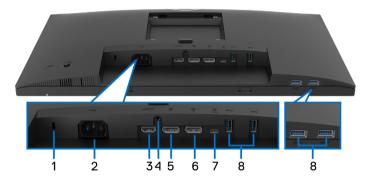

Bottom view without monitor stand

| Label | Description                                                   | Use                                                                                                    |
|-------|---------------------------------------------------------------|----------------------------------------------------------------------------------------------------|
| 1     | Security lock slot<br>(based on Kensington<br>Security Slot™) | Secures the monitor with security lock (security lock not included).                                                                                         |
| 2     | Power connector                                               | Connect the power cable (shipped with your monitor).                                                                                                    |
| 3     | HDMI port                                                     | Connect your computer with the HDMI cable.                                                                                                    |
| 4     | Stand lock                                                    | To lock the stand to the monitor using a M3 x 6 mm screw (screw not included).                                                                               |
| 5     | DisplayPort (in)                                              | Connect your computer with the DisplayPort cable (shipped with your monitor).                                                                                |
| 6     | DisplayPort (out)                                             | DisplayPort output for MST (multi-stream transport) capable monitor. To enable MST, see Connecting the monitor for DP Multi-Stream Transport (MST) function. |
|       |                                                               | <b>NOTE:</b> Remove the rubber plug when using DisplayPort out connector.                                                                                    |

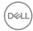

12

| 7 | USB Type-C upstream port                               | Connect the USB Type-C cable that came with your monitor to the computer. This port supports USB Power Delivery, Data, and DisplayPort video signal. The SuperSpeed USB 5 Gbps (USB 3.2 Gen1) Type-C port supports Alternate Mode DP1.2 with a maximum resolution of 1920 x 1080 at 60 Hz, PD 20 V/3.25 A, 15 V/3 A, 9 V/3 A, 5 V/3 A.  NOTE: USB Type-C is not supported on |
|---|--------------------------------------------------------|----------------------------------------------------------------------------------------------------|
|   |                                                        | versions of Windows prior to Windows 10.                                                                                                    |
| 8 | SuperSpeed USB                                         | Connect your USB device.*                                                                                                    |
|   | 5 Gbps (USB 3.2 Gen1)<br>Type-A downstream<br>port (4) | <b>NOTE:</b> To use these ports, you must connect the USB Type-C cable (shipped with your monitor) to the USB Type-C upstream port on the monitor and to your computer.                                                                                                    |

<sup>\*</sup>To avoid signal interference, when a wireless USB device has been connected to a USB downstream port, it is NOT recommended to connect any other USB devices to the adjacent port(s).

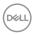

## Monitor specifications

| Model                                | P2223HC                                                       |
|--------------------------------------|---------------------------------------------------------------|
| Screen type                          | Active matrix - TFT LCD                                       |
| Panel technology                     | In-Plane Switching Technology                                 |
| Aspect ratio                         | 16:9                                                          |
| Viewable image                       |                                                               |
| Diagonal                             | 546.10 mm (21.50 in.)                                         |
| Width (active area)                  | 476.06 mm (18.74 in.)                                         |
| Height (active area)                 | 267.79 mm (10.54 in.)                                         |
| Total area                           | 127484.11 mm <sup>2</sup> (197.6 in <sup>2</sup> )            |
| Pixel pitch                          | 0.24795 mm x 0.24795 mm                                       |
| Pixel per inch (PPI)                 | 102.46                                                        |
| Viewing angle                        | 178° (vertical) typical                                       |
|                                      | 178° (horizontal) typical                                     |
| Luminance output                     | 250 cd/m² (typical)                                           |
| Contrast ratio                       | 1000 to 1 (typical)                                           |
| Display screen coating               | Anti-glare treatment of the front polarizer (3H) hard coating |
| Color gamut                          | sRGB 99% (typical)                                            |
| Backlight White LED edgelight system |                                                               |
| Response time                        | 5 ms (Fast mode)                                              |
|                                      | 14 ms (Normal mode)                                           |
| Color depth                          | 16.7 million colors (6 bit + A-FRC)                           |

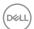

| · 1 x HDMI port version 1.4 (HDCP 1.4)                                                                                    |  |
|----------------------------------------------------------------------------------------------------|--|
| · 1 x DisplayPort version 1.2 (HDCP 1.4)                                                                                  |  |
| · 1 x DisplayPort (Out) with MST (HDCP 1.4)                                                                               |  |
| <ul> <li>1 x USB Type-C upstream port (Alternate mode with<br/>DisplayPort 1.2, Power Delivery PD up to 65 W)*</li> </ul> |  |
| · 4 x SuperSpeed USB 5 Gbps (USB 3.2 Gen1)                                                                                |  |
| downstream port                                                                                                    |  |
| rder width (edge of 5.60 mm (Top)                                                                                         |  |
| 5.60 mm (Left/Right)                                                                                                    |  |
| 16.60 mm (Bottom)                                                                                                    |  |
|                                                                                                    |  |
| 150 mm                                                                                                    |  |
| -5° to 21°                                                                                                    |  |
| -45° to 45°                                                                                                    |  |
| -90° to 90°                                                                                                    |  |
| Yes                                                                                                    |  |
| Easy Arrange and other key features                                                                                       |  |
| Security lock slot (cable lock sold separately)                                                                           |  |
|                                                                                                    |  |

 $<sup>\</sup>ast \mbox{DisplayPort}$  and USB Type-C (Alternate mode with DisplayPort 1.2): HBR2 is supported.

### **Resolution specifications**

| Model                     | P2223HC                 |
|---------------------------|-------------------------|
| Horizontal scan range     | 30 to 83 kHz            |
| Vertical scan range       | 56 to 76 Hz (automatic) |
| Maximum preset resolution | 1920 x 1080 @ 60 Hz     |

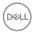

#### Supported video modes

| Model                                                                         | P2223HC                             |
|-------------------------------------------------------------------------------|-------------------------------------|
| Video display capabilities (HDMI, DisplayPort, and USB Type-C alternate mode) | 480p, 576p, 720p, 1080i, 1080p, FHD |

#### Preset display modes

| Display mode      | Horizontal<br>frequency<br>(kHz) | Vertical<br>frequency<br>(Hz) | Pixel<br>clock<br>(MHz) | Sync<br>polarity<br>(Horizontal<br>/Vertical) |
|-------------------|----------------------------------|-------------------------------|-------------------------|-----------------------------------------------|
| 720 x 400         | 31.50                            | 70.10                         | 28.30                   | -/+                                           |
| VESA, 640 x 480   | 31.50                            | 59.90                         | 25.20                   | -/-                                           |
| VESA, 640 x 480   | 37.50                            | 75.00                         | 31.50                   | -/-                                           |
| VESA, 800 x 600   | 37.90                            | 60.30                         | 40.00                   | +/+                                           |
| VESA, 800 x 600   | 46.90                            | 75.00                         | 49.50                   | +/+                                           |
| VESA, 1024 x 768  | 48.40                            | 60.00                         | 65.00                   | -/-                                           |
| VESA, 1024 x 768  | 60.00                            | 75.00                         | 78.80                   | +/+                                           |
| VESA, 1152 x 864  | 67.50                            | 75.00                         | 108.00                  | +/+                                           |
| VESA, 1280 x 1024 | 64.00                            | 60.00                         | 108.00                  | +/+                                           |
| VESA, 1280 x 1024 | 80.00                            | 75.00                         | 135.00                  | +/+                                           |
| VESA, 1600 x 900  | 60.00                            | 60.00                         | 108.00                  | +/+                                           |
| VESA, 1920 x 1080 | 67.50                            | 60.00                         | 148.50                  | +/+                                           |

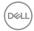

#### DP Multi-Stream Transport (MST) modes

| MST Source Monitor  | Maximum number of external monitor that can be supported |
|---------------------|----------------------------------------------------------|
|                     | 1920 x 1080 @ 60 Hz                                      |
| 1920 x 1080 @ 60 Hz | · 1 (via USB Type-C input)                               |
|                     | · 3 (via DisplayPort input)                              |

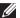

#### NOTE: Maximum external monitor resolution supported is 1920 x 1080 60 Hz only.

#### **Electrical specifications**

| Model                                  | P2223HC                                                                                                    |
|----------------------------------------|----------------------------------------------------------------------------------------------------|
| Video input signals                    | HDMI 1.4/DisplayPort 1.2*, 600 mV for each<br>differential line, 100 ohm input impedance per<br>differential pair |
|                                        | · USB-C (with Alternate mode) signal input support                                                                |
| AC input voltage/<br>frequency/current | 100 VAC to 240 VAC / 50 Hz or 60 Hz ± 3 Hz / 1.5 A (typical)                                                      |
| Inrush current                         | · 120 V: 40 A (Max.) at 0°C (cold start)                                                                          |
|                                        | · 240 V: 80 A (Max.) at 0°C (cold start)                                                                          |
| Power consumption                      | · 0.2 W (Off mode) <sup>1</sup>                                                                                   |
|                                        | · 0.3 W (Standby Mode) <sup>1</sup>                                                                               |
|                                        | · 12 W (On mode) <sup>1</sup>                                                                                     |
|                                        | · 118 W (Max.) <sup>2</sup>                                                                                       |
|                                        | · 12.14 W (Pon) <sup>3</sup>                                                                                      |
|                                        | · 38.70 kWh (TEC) <sup>3</sup>                                                                                    |

<sup>\*</sup>HBR2/DisplayPort 1.2 is supported.

<sup>&</sup>lt;sup>2</sup> Max brightness and contrast setting with maximum power loading on all USB ports.

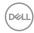

<sup>&</sup>lt;sup>1</sup> As defined in EU 2019/2021 and EU 2019/2013.

<sup>3</sup> Pon: Power consumption of On mode as defined in Energy Star 8.0 version. TEC: Total energy consumption in kWh as defined in Energy Star 8.0 version. This document is informational only and reflects laboratory performance. Your product may perform differently, depending on the software, components and peripherals you ordered and shall have no obligation to update such information. Accordingly, the customer should not rely upon this information in making decisions about electrical tolerances or otherwise. No warranty as to accuracy or completeness is expressed or implied.

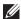

NOTE: This monitor is ENERGY STAR certified. This product qualifies for ENERGY STAR in the factory default settings which can be restored by "Factory Reset" function in the OSD menu. Changing the factory default settings or enabling other features may increase power consumption that could exceed the ENERGY STAR specified limit.

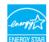

#### Physical characteristics

| Model             | P2223HC                                 |  |
|-------------------|-----------------------------------------|--|
| Signal cable type | · Digital: DisplayPort, 20 pins         |  |
|                   | · Universal Series Bus: Type-C, 24 pins |  |

NOTE: Dell monitors are designed to work optimally with the video cables that are shipped with your monitor. As Dell does not have control over the different cable suppliers in the market, the type of material, connector and process used to manufacture these cables, Dell does not quarantee video performance on cables that are not shipped with your Dell monitor.

| Dimensions (with stand)    |                       |  |
|----------------------------|-----------------------|--|
| Height (extended)          | 481.99 mm (18.98 in.) |  |
| Height (compressed)        | 364.00 mm (14.33 in.) |  |
| Width                      | 487.26 mm (19.18 in.) |  |
| Depth                      | 179.57 mm (7.07 in.)  |  |
| Dimensions (without stand) |                       |  |
| Height                     | 289.99 mm (11.42 in.) |  |

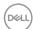

| Width                                                                                         | 487.26 mm (19.18 in.)                       |
|-----------------------------------------------------------------------------------------------|---------------------------------------------|
| Depth                                                                                         | 52.15 mm (2.05 in.)                         |
| Stand dimensions                                                                              |                                             |
| Height (extended)                                                                             | 410.80 mm (16.17 in.)                       |
| Height (compressed)                                                                           | 364.00 mm (14.33 in.)                       |
| Width                                                                                         | 245.00 mm (9.65 in.)                        |
| Depth                                                                                         | 179.57 mm (7.07 in.)                        |
| Base                                                                                          | 245.00 mm (9.65 in.) x 173.00 mm (6.81 in.) |
| Weight                                                                                        |                                             |
| Weight with packaging                                                                         | 6.63 kg (14.61 lb)                          |
| Weight with stand assembly and cables                                                         | 4.97 kg (10.96 lb)                          |
| Weight without stand assembly<br>(For wall mount or VESA mount<br>considerations - no cables) | 3.03 kg (6.69 lb)                           |
| Weight of stand assembly                                                                      | 1.61 kg (3.54 lb)                           |

#### **Environmental characteristics**

| Model               | P2223HC |
|---------------------|---------|
| Compliant standards |         |

- · ENERGY STAR certified monitor
- EPEAT registered where applicable. EPEAT registration varies by country. See www.epeat.net for registration status by country.
- · RoHS-compliant
- · TCO Certified and TCO Certified Edge
- BFR/PVC free monitor (excluding external cables)
- · Arsenic-free glass and Mercury-free for the panel only

| Temperature   |                                           |  |
|---------------|-------------------------------------------|--|
| Operating     | 0°C to 40°C (32°F to 104°F)               |  |
| Non-operating | • Storage: -20°C to 60°C (-4°F to 140°F)  |  |
|               | • Shipping: -20°C to 60°C (-4°F to 140°F) |  |

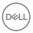

| Humidity            |                                        |  |
|---------------------|----------------------------------------|--|
| Operating           | 10% to 80% (non-condensing)            |  |
| Non-operating       | Storage: 5% to 90% (non-condensing)    |  |
|                     | · Shipping: 5% to 90% (non-condensing) |  |
| Altitude            |                                        |  |
| Operating           | 5,000 m (16,404 ft) (maximum)          |  |
| Non-operating       | 12,192 m (40,000 ft) (maximum)         |  |
| Thermal dissipation | · 403.56 BTU/hour (maximum)            |  |
|                     | · 41.04 BTU/hour (typical)             |  |

#### Pin assignments

#### DisplayPort connector (in)

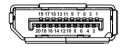

| Pin<br>number | 20-pin side of the connected signal cable |
|---------------|-------------------------------------------|
| 1             | ML3 (n)                                   |
| 2             | GND                                       |
| 3             | ML3 (p)                                   |
| 4             | ML2 (n)                                   |
| 5             | GND                                       |
| 6             | ML2 (p)                                   |
| 7             | ML1 (n)                                   |
| 8             | GND                                       |
| 9             | ML1 (p)                                   |
| 10            | MLO (n)                                   |
| 11            | GND                                       |
| 12            | ML0 (p)                                   |
| 13            | GND                                       |

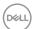

| 14 | GND             |
|----|-----------------|
| 15 | AUX (p)         |
| 16 | GND             |
| 17 | AUX (n)         |
| 18 | Hot Plug Detect |
| 19 | Re-PWR          |
| 20 | +3.3 V DP_PWR   |

#### DisplayPort connector (out)

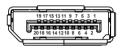

| Pin<br>number | 20-pin side of the connected signal cable |  |
|---------------|-------------------------------------------|--|
| 1             | ML0 (p)                                   |  |
| 2             | GND                                       |  |
| 3             | ML0 (n)                                   |  |
| 4             | ML1 (p)                                   |  |
| 5             | GND                                       |  |
| 6             | ML1 (n)                                   |  |
| 7             | ML2 (p)                                   |  |
| 8             | GND                                       |  |
| 9             | ML2 (n)                                   |  |
| 10            | ML3 (p)                                   |  |
| 11            | GND                                       |  |
| 12            | ML3 (n)                                   |  |
| 13            | CONFIG1                                   |  |
| 14            | CONFIG2                                   |  |
| 15            | AUX CH (p)                                |  |
| 16            | GND                                       |  |

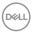

| 17 | AUX CH (n)      |
|----|-----------------|
| 18 | Hot Plug Detect |
| 19 | Return          |
| 20 | DP_PWR          |

#### **HDMI** connector

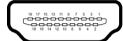

| Pin    | 19-pin side of the        |  |
|--------|---------------------------|--|
| number | connected signal cable    |  |
| 1      | TMDS DATA 2+              |  |
| 2      | TMDS DATA 2 SHIELD        |  |
| 3      | TMDS DATA 2-              |  |
| 4      | TMDS DATA 1+              |  |
| 5      | TMDS DATA 1 SHIELD        |  |
| 6      | TMDS DATA 1-              |  |
| 7      | TMDS DATA 0+              |  |
| 8      | TMDS DATA 0 SHIELD        |  |
| 9      | TMDS DATA 0-              |  |
| 10     | TMDS CLOCK+               |  |
| 11     | TMDS CLOCK SHIELD         |  |
| 12     | TMDS CLOCK-               |  |
| 13     | CEC                       |  |
| 14     | Reserved (N.C. on device) |  |
| 15     | DDC CLOCK (SCL)           |  |
| 16     | DDC DATA (SDA)            |  |
| 17     | DDC/CEC Ground            |  |
| 18     | +5 V POWER                |  |
| 19     | HOT PLUG DETECT           |  |

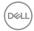

#### Universal Serial Bus (USB) interface

This section gives you information about the USB ports that are available on the monitor.

#### SuperSpeed USB 5 Gbps (USB 3.2 Gen1)

| Transfer speed | Data rate | Maximum power supported (each port) |
|----------------|-----------|-------------------------------------|
| SuperSpeed     | 5 Gbps    | 4.5 W                               |
| High speed     | 480 Mbps  | 4.5 W                               |
| Full speed     | 12 Mbps   | 4.5 W                               |

#### **USB Type-C**

| USB Type-C          | Description                          |  |
|---------------------|--------------------------------------|--|
| Video               | DisplayPort 1.2*                     |  |
| Data                | SuperSpeed USB 5 Gbps (USB 3.2 Gen1) |  |
| Power Delivery (PD) | Up to 65 W                           |  |

<sup>\*</sup>HBR2 is supported.

#### **USB 3.2 downstream connector**

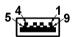

| Pin number | 9-pin side of the connector |
|------------|-----------------------------|
| 1          | VCC                         |
| 2          | D-                          |
| 3          | D+                          |
| 4          | GND                         |
| 5          | SSRX-                       |
| 6          | SSRX+                       |
| 7          | GND                         |
| 8          | SSTX-                       |
| 9          | SSTX+                       |

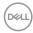

#### **USB Type-C connector**

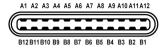

| Pin Number | Signal Name | Pin Number | Signal Name |
|------------|-------------|------------|-------------|
| A1         | GND         | B1         | GND         |
| A2         | TX1+        | B2         | TX2+        |
| A3         | TX1-        | В3         | TX2-        |
| A4         | VBUS        | B4         | VBUS        |
| A5         | CC1         | B5         | CC2         |
| A6         | D+          | B6         | D+          |
| A7         | D-          | B7         | D-          |
| A8         | SBU1        | B8         | SBU2        |
| A9         | VBUS        | В9         | VBUS        |
| A10        | RX2-        | B10        | RX1-        |
| A11        | RX2+        | B11        | RX1+        |
| A12        | GND         | B12        | GND         |
|            |             |            |             |

#### **USB** ports

- · 1 USB Type-C upstream bottom
- $\cdot~$  4 SuperSpeed USB 5 Gbps (USB 3.2 Gen1) Type-A downstream bottom

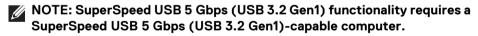

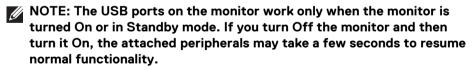

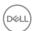

#### Plug and play capability

You can connect the monitor to any Plug and Play-compatible system. The monitor automatically provides the computer with its Extended Display Identification Data (EDID) using Display Data Channel (DDC) protocols so that the computer can configure itself and optimize the monitor settings. Most monitor installations are automatic; you can select different settings as required. For more information about changing the monitor settings, see Operating the monitor.

#### LCD monitor quality and pixel policy

During the LCD Monitor manufacturing process, it is not uncommon for one or more pixels to become fixed in an unchanging state which are hard to see and do not affect the display quality or usability. For more information on Dell Monitor Quality and Pixel Policy, see <a href="https://www.dell.com/pixelguidelines">www.dell.com/pixelguidelines</a>.

#### **Ergonomics**

 $\triangle$  CAUTION: Improper or prolonged usage of keyboard may result in injury.

# $\triangle$ CAUTION: Viewing the monitor screen for extended periods of time may result in eye strain.

For comfort and efficiency, observe the following guidelines when setting up and using your computer workstation:

- Position your computer so that the monitor and keyboard are directly in front
  of you as you work. Special shelves are commercially available to help you
  correctly position your keyboard.
- To reduce the risk of eye strain and neck, arm, back, or shoulder pain from using the monitor for long periods of time, we recommend you to:
  - 1. Set the distance of the screen between 20 to 28 in. (50 70 cm) from your eyes.
  - 2. Blink frequently to moisten your eyes or wet your eyes with water after prolonged usage of the monitor
  - 3. Take regular and frequent breaks for 20 minutes every two hours.
  - 4. Look away from your monitor and gaze at a distant object that is 20 feet away for at least 20 seconds during the breaks.
  - 5. Perform stretches to relieve tension in the neck, arm, back, and shoulders during the breaks.
- Ensure that the monitor screen is at eye level or slightly lower when you are sitting in front of the monitor.

- · Adjust the tilt of the monitor, its contrast, and brightness settings.
- Adjust the ambient lighting around you (such as overhead lights, desk lamps, and the curtains or blinds on nearby windows) to minimize reflections and glare on the monitor screen.
- · Use a chair that provides good lower-back support.
- Keep your forearms horizontal with your wrists in a neutral, comfortable position while using the keyboard or mouse.
- · Always leave space to rest your hands while using the keyboard or mouse.
- · Let your upper arms rest naturally on both sides.
- · Ensure that your feet are resting flat on the floor.
- When sitting, make sure that the weight of your legs is on your feet and not on the front portion of your seat. Adjust your chair's height or use a footrest if necessary, to maintain a proper posture.
- Vary your work activities. Try to organize your work so that you do not have to sit and work for extended periods of time. Try to stand or get up and walk around at regular intervals.
- Keep the area under your desk clear of obstructions and cables or power cords that may interfere with comfortable seating or present a potential trip hazard.

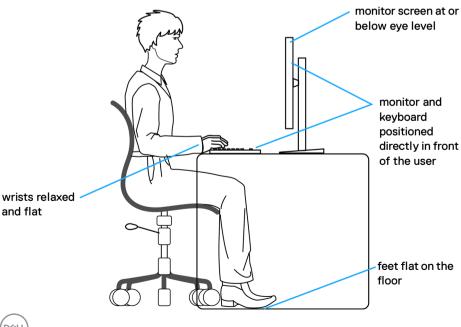

#### Handling and moving your display

To ensure that the monitor is handled safely when lifting or moving it, follow these guidelines:

- Before moving or lifting the monitor, turn off your computer and the monitor.
- Disconnect all cables from the monitor.
- Place the monitor in the original box with the original packing materials.
- Hold the bottom edge and the side of the monitor firmly without applying excessive pressure when lifting or moving the monitor.

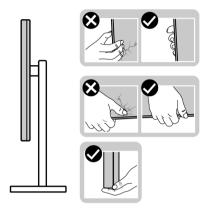

 When lifting or moving the monitor, ensure the screen is facing away from you and do not press on the display area to avoid any scratches or damage.

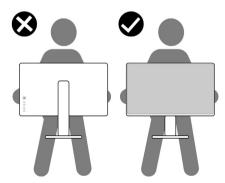

· When transporting the monitor, avoid any sudden shock or vibration to it.

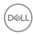

 When lifting or moving the monitor, do not turn the monitor upside down while holding the stand base or stand riser. This may result in accidental damage to the monitor or cause personal injury.

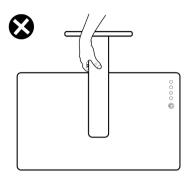

#### Maintenance guidelines

#### Cleaning your monitor

- MARNING: Using improper methods when cleaning the monitor can result in a physical damage to the screen or the body of your Dell monitor.
- △ CAUTION: Read and follow the Safety instructions before cleaning the monitor.
- MARNING: Before cleaning the monitor, unplug the monitor power cable from the electrical outlet.

For best practices, follow the instructions in the list below when unpacking, cleaning, or handling your monitor:

- To clean the Dell monitor screen, lightly dampen a soft, clean cloth with water.
   If possible, use a special screen-cleaning tissue or solution suitable for the Dell monitor screen.
- $\triangle$  CAUTION: Do not use detergents or other chemicals such as benzene, thinner, ammonia, abrasive cleaners, or compressed air.
- CAUTION: Using chemicals for cleaning may cause changes in the appearance of the monitor, such as color fading, milky film on the monitor, deformation, uneven dark shade, and peeling of screen area.

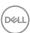

- MARNING: Do not spray the cleaning solution or even water directly on the surface of the monitor. Doing so will allow liquids to accumulate at the bottom of the display panel and corrode the electronics resulting in permanent damage. Instead, apply the cleaning solution or water to a soft cloth and then clean the monitor.
- NOTE: Monitor damage due to improper cleaning methods and the use of benzene, thinner, ammonia, abrasive cleaners, alcohol, compressed air, detergent of any kind will lead to a Customer Induced Damage (CID). CID is not covered under the standard Dell warranty.
  - If you notice white powder when you unpack your monitor, wipe it off with a cloth.
  - Handle your monitor with care as a darker-colored monitor may get scratched and show white scuff marks more than a lighter-colored monitor.
  - To help maintain the best image quality on your monitor, use a dynamically changing screen saver and turn off your monitor when not in use.

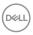

## Setting up the monitor

#### Attaching the stand

- NOTE: The stand is not installed at the factory when shipped.
- NOTE: The following instructions are applicable only for the stand that was shipped with your monitor. If you are attaching a stand that you purchased from any other source, follow the setup instructions that were included with the stand.

To attach the monitor stand:

- Follow the instructions on the flaps of carton to remove the stand from the cushion that secures it.
- 2. Remove the stand base and stand riser from the packaging cushion.

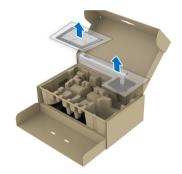

- NOTE: The graphics are used for the purpose of illustration only. The appearance of the package cushion may vary.
  - 3. Insert the stand base blocks fully into the stand slot.
  - **4.** Lift the screw handle and turn the screw clockwise.
  - **5.** After fully tightening the screw, fold the screw handle flat within the recess.

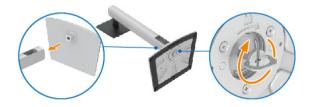

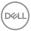

6. Lift the cover, as shown, to access the VESA area for stand assembly.

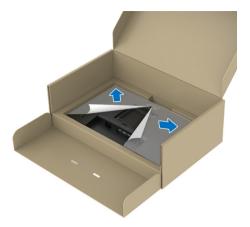

# NOTE: Before attaching the stand assembly to the display, ensure that the front plate flap is opened to allow space for assembly.

- 7. Attach the stand assembly to the display.
  - **a.** Fit the two tabs on the upper part of the stand to the groove on the back of the display.
  - **b.** Press the stand down till it snaps into place.

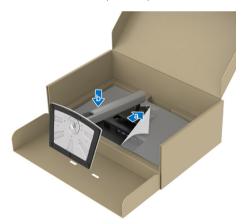

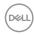

**8.** Hold the stand riser and lift the monitor carefully, then place it on a flat surface.

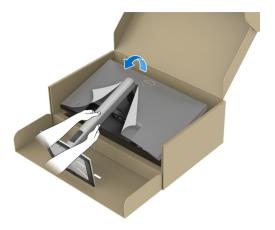

- NOTE: Lift the monitor carefully to prevent it from slipping or falling.
  - **9.** Remove the cover from the monitor.

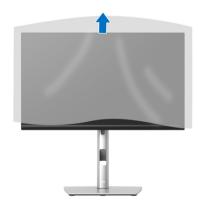

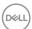

#### Connecting your monitor

- MARNING: Before you begin any of the procedures in this section, follow the Safety instructions.
- NOTE: Dell monitors are designed to work optimally with the Dell-supplied cables inside the box. Dell does not guarantee the video quality and performance if non-Dell cables are used.
- NOTE: Route the cables through the cable-management slot before connecting them.
- NOTE: Do not connect all the cables to the computer at the same time.
- NOTE: The images are for the purpose of illustration only. The appearance of the computer may vary.

To connect your monitor to the computer:

- **1.** Turn Off your computer and disconnect the power cable.
- 2. Route the power cable through the cable-management slot on the stand and then connect it to the monitor.

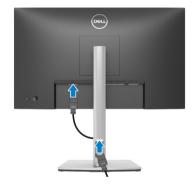

**3.** Connect the DisplayPort, USB Type-C, or HDMI cable from your monitor to the computer.

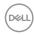

#### Connecting the DisplayPort (DisplayPort to DisplayPort) cable

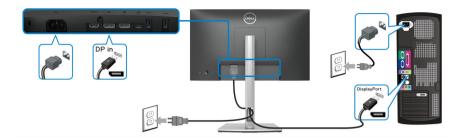

#### Connecting the USB Type-C cable

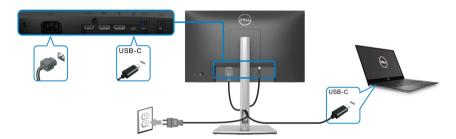

#### NOTE: Use the USB Type-C cable shipped with monitor only.

- This port supports DisplayPort Alternate Mode (DP1.2 standard only).
- The USB Type-C power delivery compliant port (PD Version 3.0) delivers up to 65 W of power.
- If your notebook requires more than 65 W to operate and the battery is drained, it may not be powered up or charged with the USB PD port of this monitor.

#### Connecting the HDMI cable (optional)

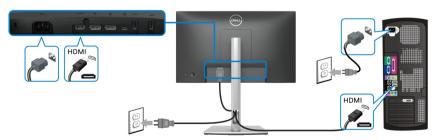

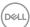

#### Connecting the monitor for DP Multi-Stream Transport (MST) function

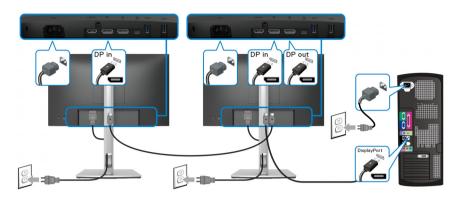

- NOTE: This monitor supports the DP MST feature. To make use of this feature, your PC Graphics Card must be certified to DP1.2 with MST option.
- NOTE: Remove the rubber plug when using DP out connector.

Connecting the monitor for USB-C Multi-Stream Transport (MST) function

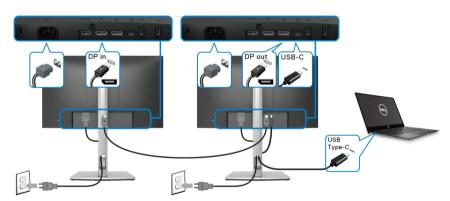

- NOTE: The maximum number of supported monitors via MST is subjected to the bandwidth of the USB-C source.
- NOTE: Remove the rubber plug when using the DP out connector.

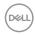

#### **Dell Power Button Sync (DPBS)**

Your monitor is designed with Dell Power Button Sync (DPBS) feature to allow you to control PC system power state from the monitor power button. This feature is only supported with Dell platform which has built-in DPBS function, and is only supported over USB-C interface.

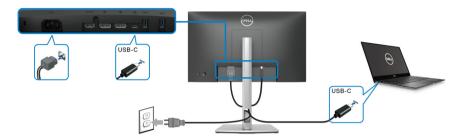

To make sure the DPBS function works for the first time, perform the following steps on the DPBS supported platform in the **Control Panel** first.

#### NOTE: DPBS only supports the USB Type-C upstream port.

1. Go to Control Panel.

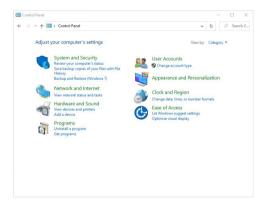

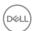

2. Select Hardware and Sound, followed by Power Options.

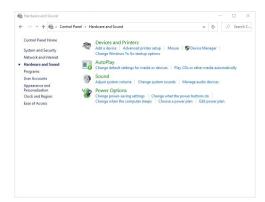

3. Go to System Settings.

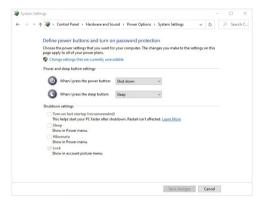

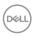

4. In the drop-down menu of When I press the power button, there are a few options for selection, namely Do nothing/Sleep/Hibernate/Shut down.
You can select Sleep/Hibernate/Shut down.

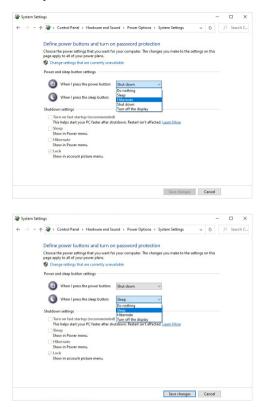

NOTE: Do not select "Do nothing", otherwise the monitor power button will not be able to sync with PC system power state.

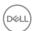

#### Connecting the monitor for DPBS for the first time

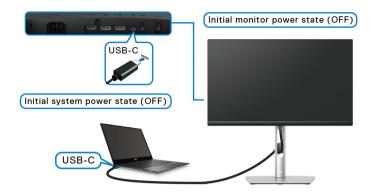

For the first time setting up the DPBS function:

- 1. Make sure both the PC and the monitor are OFF.
- 2. Press the monitor power button to turn ON the monitor.
- **3.** Connect the USB-C cable from the PC to the monitor.
- **4.** Both the monitor and PC will turn ON normally except Dell Optiplex 7090/3090 Ultra platform.
- **5.** When you connect the Dell Optiplex 7090/3090 Ultra platform, you may see both the monitor and PC will turn ON momentarily. Wait for a while (approximately 6 seconds) and both the PC and monitor will turn OFF. When you press either the monitor power button or PC power button, both the PC and monitor will turn ON. The PC system power state is in sync with the monitor power button.
- NOTE: When the monitor and PC are both at power OFF state for the first time, it is recommended that you turn ON the monitor first, then connect the USB-C cable from the PC to the monitor.
- NOTE: You can power the Dell PC\* Ultra platform using its DC adaptor jack. Alternatively, you can power the Dell PC\* Ultra platform using the monitor's USB-C cable via Power Delivery (PD); please set USB-C Charging + 65W to On in Off Mode.

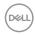

<sup>\*</sup>Ensure to check the Dell PC for DPBS supportability.

### **Using DPBS function**

#### Waking on the USB-C cable

When you connect the USB-C cable, the Monitor/PC state is as follows:

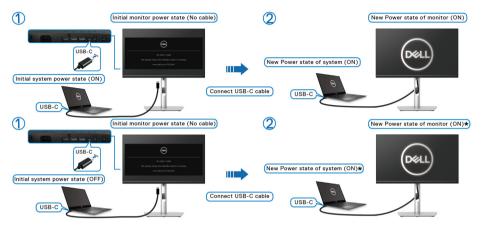

- \*Not all Dell PC systems support to wake up the platform via the monitor.
- \*Upon USB-C cable connection, mouse movement or keyboard press might be required to wake the system/monitor up from sleep or hibernate.

When you press the monitor power button or PC power button, the Monitor/PC state is as follows:

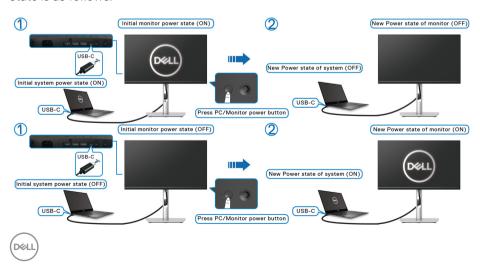

 When the monitor and the PC power state are both ON, press and hold the monitor power button for 4 seconds, the screen prompt will ask if you would like to shut down the PC.

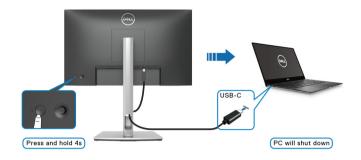

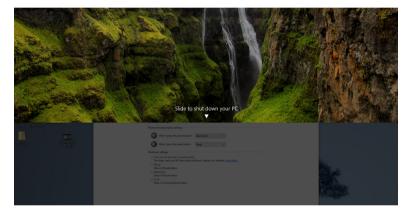

 When the monitor and the PC power state are both ON, press and hold the monitor power button for 10 seconds, the PC will shut down.

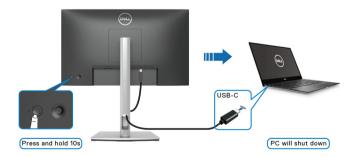

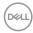

#### Connecting the monitor for USB-C Multi-Stream Transport (MST) function

A PC is connected to two monitors in an initial OFF power state, and the PC system power state is in sync with Monitor 1 power button. When you press Monitor 1 or PC power button, both Monitor 1 and PC turns ON. Meanwhile, Monitor 2 will remain OFF. You need to manually press the power button on Monitor 2 to turn it ON.

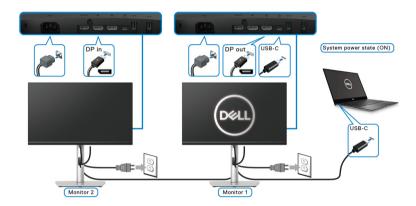

Similarly, a PC is connected to two monitors in an initial ON power state, and the PC system power state is in sync with Monitor 1 power button. When you press Monitor 1 or PC power button, both Monitor 1 and PC turns OFF. Meanwhile, Monitor 2 will be in Standby mode. You need to manually press the power button on Monitor 2 to turn it OFF.

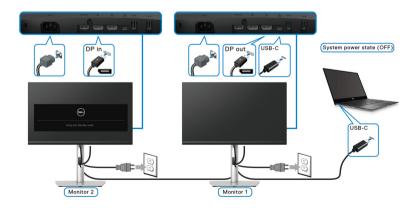

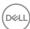

#### Connecting the monitor for USB-C

The Dell PC\* Ultra platform has two USB-C ports, so both Monitor 1 and Monitor 2 power state can sync with the PC.

When the PC and two monitors are in an initial ON power state, pressing the power button on Monitor 1 or Monitor 2 will turn OFF the PC. Monitor 1, and Monitor 2.

\*Ensure to check the Dell PC for DPBS supportability.

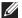

NOTE: DPBS only supports the USB Type-C upstream port.

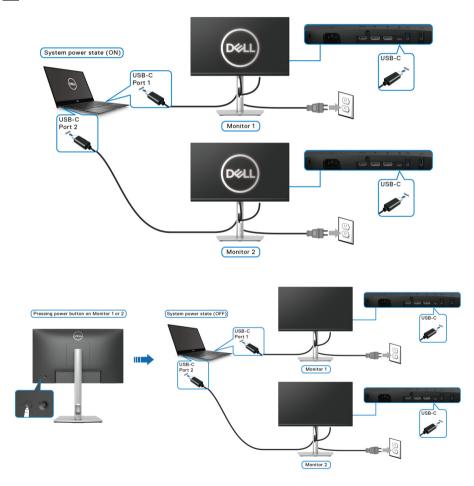

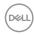

Ensure to set **USB-C Charging \( \operatorname{O} \) 65W** to **On in Off Mode**. When the PC and two monitors are in an initial OFF power state, pressing the power button on Monitor 1 or Monitor 2 will turn ON the PC, Monitor 1, and Monitor 2.

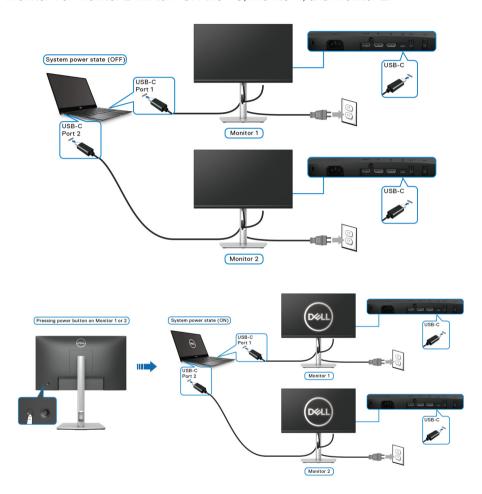

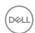

# Organizing your cables

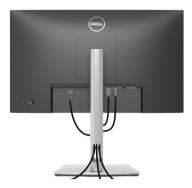

After attaching all necessary cables to your monitor and computer, (See Connecting your monitor for cable attachment,) organize all cables as shown above.

# Securing your monitor using Kensington lock (optional)

The security-lock slot is located at the bottom of the monitor (see Security lock slot (based on Kensington Security Slot™)). Secure your monitor to a table using the Kensington security lock.

For more information on using the Kensington lock (sold separately), see the documentation that is shipped with the lock.

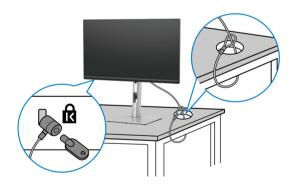

NOTE: The image is for the purpose of illustration only. The appearance of the lock may vary.

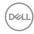

# Removing the monitor stand

- NOTE: To prevent scratches on the LCD screen when removing the stand, ensure that the monitor is placed on a soft surface and handle it carefully.
- NOTE: The following steps are specifically for removing the stand that is shipped with your monitor. If you are removing a stand that you purchased from any other source, follow the setup instructions that are included with the stand.

To remove the stand:

- 1. Place the monitor on a soft cloth or cushion.
- 2. Press and hold the stand release button at the back of the display.
- **3.** Lift the stand up and away from the monitor.

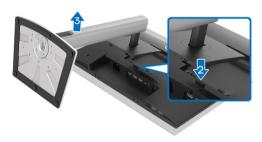

# **VESA** wall mounting (optional)

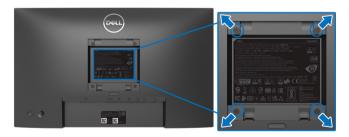

(Screw dimension: M4 x 10 mm).

Refer to the instructions that come with the VESA-compatible wall mounting kit.

- **1.** Place the monitor panel on a soft cloth or cushion on a stable flat table.
- **2.** Remove the stand. (See Removing the monitor stand)
- **3.** Use a Phillips crosshead screwdriver to remove the four screws securing the plastic cover.

- **4.** Attach the mounting bracket from the wall mounting kit to the monitor.
- **5.** Mount the monitor on the wall. For more information, see the documentation that is shipped with the wall mounting kit.
- NOTE: For use only with UL or CSA or GS-listed wall mount bracket with minimum weight or load bearing capacity of 12.12 kg.

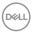

# Operating the monitor

#### Power on the monitor

Press the Power button to turn On the monitor.

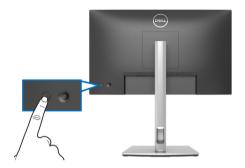

# Using the joystick control

Use the joystick control on the rear of the monitor to make On-Screen Display (OSD) adjustments.

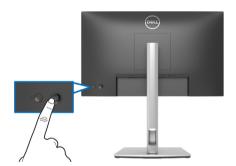

- 1. Press the joystick to launch the Menu Launcher.
- 2. Move the joystick up/down/left/right to toggle between options.
- **3.** Press the joystick again to confirm the selection.

#### **Joystick**

#### Description

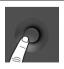

- When there is no OSD on the screen, press the joystick to launch the Menu Launcher. See Accessing the Menu Launcher.
- When the OSD is displayed, press the joystick to confirm the selection or save the settings.

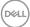

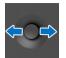

- · For 2-way (right and left) directional navigation.
- · Move right to enter the submenu.
- Move left to exit from the submenu.

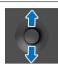

- · For 2-way (up and down) directional navigation.
- · Toggles between the menu items.
- Increases (up) or decreases (down) the parameters of selected menu item.

# Using the On-Screen Display (OSD) menu

### Accessing the Menu Launcher

When you toggle or press the joystick, the Menu Launcher appears to let you access the OSD main menu and shortcut functions,

To select a function, move the joystick.

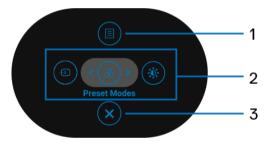

The following table describes the Menu Launcher functions:

| Label | lcon | Description                                                                     |
|-------|------|---------------------------------------------------------------------------------|
| 1     |      | To launch the On-Screen Display (OSD) main menu. See Accessing the menu system. |
|       | Menu |                                                                                 |

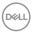

2

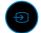

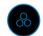

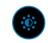

Shortcut **functions** 

When you move the joystick to the left or right to toggle between the shortcut functions, the selected item will be highlighted and shifted to the center position. Press the joystick to enter its submenu. After you change the settings, press the joystick to save the changes before proceeding to another function or exit.

- · Input Source: To choose an input source from the list of video signals that may be connected to your monitor.
- **Preset Modes**: To choose a preferred color mode from the list of preset modes.
- Brightness/Contrast: To access the adjustment sliders of brightness and contrast.

**NOTE:** You can set your preferred shortcut keys. See Personalize for details.

3

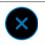

Exit

To exit the Menu Launcher.

# Using the navigation keys

When the OSD main menu is active, move the joystick to configure the settings, following the navigation keys displayed below the OSD.

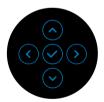

After you change the settings, press the joystick to save the changes before proceeding to another menu or exit the OSD menu.

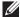

NOTE: To exit the current menu item and return to the previous menu, move the joystick to the left until you exit.

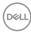

#### Accessing the menu system

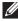

NOTE: After you change the settings, press the joystick to save the changes before proceeding to another menu or exit the OSD menu.

| Icon | Menu and<br>Submenus | Description |  |
|------|----------------------|-------------|--|
|      |                      |             |  |

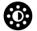

#### Brightness/ Contrast

Activate Brightness/Contrast adjustment.

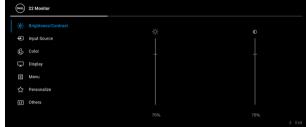

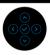

#### **Brightness** Adjusts the luminance of the backlight.

Move the joystick up to increase the brightness level or move the joystick down to decrease the brightness level (min. 0 / max. 100).

#### Contrast

Adjusts the **Brightness** first, and then adjust the Contrast only if further adjustment is necessary.

Move the joystick up to increase the contrast level or move the joystick down to decrease the contrast level (min. 0 / max. 100).

The Contrast function adjusts the degree of difference between darkness and lightness on the monitor screen.

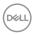

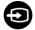

# Input Source

Selects between the different video signals that may be connected to your monitor.

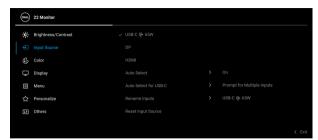

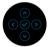

| LICE C # CEW |                                                                                                    |
|--------------|----------------------------------------------------------------------------------------------------|
| USB-C + 65W  | Select the <b>USB-C ᠅ 65W</b> input when you are using the USB Type-C connector. Press the joystick to confirm the selection. |
| DP           | Select the <b>DP</b> input when you are using the DisplayPort (DP) connector. Press the joystick to                           |
|              | confirm the selection.                                                                                                    |
| HDMI         | Select the <b>HDMI</b> input when you are using the HDMI connector. Press the joystick to confirm the selection.              |
| Auto Select  | Allows you to scan for available input sources. The default is <b>On</b> .                                                    |

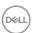

### Auto Select for USB-C

Allows you to set **Auto Select for USB-C** to:

- Prompt for Multiple Inputs: Always displays the "Switch to USB-C Video Input" message for you to choose whether to switch or not.
- Yes: Always switches to USB-C video input (without asking) when the USB Type-C cable is connected.
- No: Never automatically switches to USB-C video input when the USB Type-C cable is connected.

Press the joystick to confirm the selection.

**NOTE:** The option is available only when **Auto Select** is on.

### Rename Inputs

Allows you to specify a preset input name for the selected input source. The preset options are **PC**,

PC 1, PC 2, Laptop, Laptop 1, and Laptop 2. The default setting is Off.

**NOTE:** When you perform a rename for the USB-C input, the wattage value remains after the specified option, e.g., **PC 1** ♥ **65W**.

**NOTE:** It is not applicable for the input names shown in the warning messages and **Display Info**.

#### Reset Input Source

Resets your monitor input settings to the factory settings.

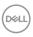

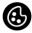

#### Color

Adjusts the color setting mode.

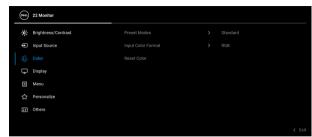

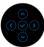

#### **Preset Modes**

Allows you to choose from the list of preset color modes. Press the joystick to confirm the selection.

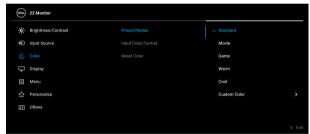

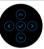

- Standard: Loads the monitor's default color settings. This is the default preset mode.
- · Movie: Loads color settings ideal for movies.
- Game: Loads color settings ideal for most gaming applications.
- Warm: Presents colors at lower color temperatures. The screen appears warmer with a red/yellow tint.

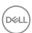

#### **Preset Modes**

- Cool: Presents colors at higher color temperatures. The screen appears cooler with a blue tint.
- Custom Color: Allows you to manually adjust the color settings. Move the joystick to adjust the R/ G/B color values and create your own preset color mode.

#### Input Color Format

Allows you to set the video input mode to:

- RGB: Select this option if your monitor is connected to a computer or a media player that supports RGB output.
- YCbCr: Select this option if your media player supports only YCbCr output.

Press the joystick to confirm the selection.

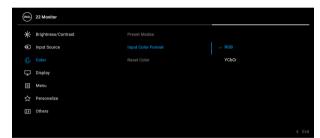

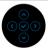

#### Hue

Shifts the color of the video image to green or purple. This is used to adjust the desired flesh tone color. Move the joystick to adjust the hue level from '0' to '100'.

**NOTE:** Hue adjustment is available only when you select **Movie** or **Game** preset mode.

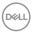

| Saturation  | Adjusts the color saturation of the video image. Move the joystick to adjust the saturation level from '0' to '100'. |
|-------------|----------------------------------------------------------------------------------------------------|
|             | <b>NOTE: Saturation</b> adjustment is available only when you select <b>Movie</b> or <b>Game</b> preset mode.        |
| Reset Color | Resets your monitor's color settings to the factory settings.                                                        |
| Diamlay     | Llea the <b>Dianley</b> many to adjust images                                                                        |

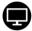

### Display

Use the **Display** menu to adjust images.

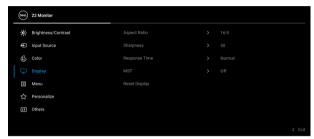

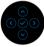

| Aspect Ratio Adjusts the image ratio to 16:9, 4:3, or 5:4. |                                                                                                    |  |  |
|------------------------------------------------------------|----------------------------------------------------------------------------------------------------|--|--|
| Sharpness                                                  | This feature can make the image look sharper or softer.                                                                                                    |  |  |
|                                                            | Move the joystick to adjust the sharpness level from '0' to '100'.                                                                                                    |  |  |
| Response Time                                              | ne Allows you to set the <b>Response Time</b> to <b>Normal</b> of <b>Fast</b> .                                                                                                    |  |  |
| MST                                                        | DisplayPort Multi Stream Transport. The default setting is <b>Off</b> . To enable MST (DP out), select <b>On</b> .                                                                                                    |  |  |
|                                                            | <b>NOTE:</b> When the DisplayPort/USB Type-C cable and the DP downstream cable are connected, the OSD will set <b>MST</b> to <b>On</b> automatically. This action will only be done once after <b>Factory Reset</b> or <b>Reset Display</b> is selected. |  |  |
| Reset Display                                              | Resets all display settings to the factory preset values.                                                                                                    |  |  |

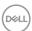

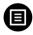

### Menu

Select this option to adjust the settings of the OSD, such as, the languages of the OSD, the amount of time the menu remains on screen, and so on.

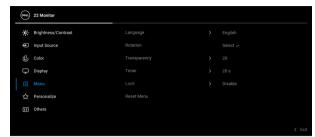

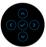

| Language Sets the OSD display to one of the eight langu (English, Spanish, French, German, Brazilian Portuguese, Russian, Simplified Chinese, or Japanese). |                                                                                              |  |
|----------------------------------------------------------------------------------------------------|----------------------------------------------------------------------------------------------|--|
| <b>Rotation</b> Press the joystick to rotate the OSD and the so by 0/90/180/270 degrees.                                                                    |                                                                                              |  |
|                                                                                                    | You can adjust the menu according to your display rotation.                                  |  |
| <b>Transparency</b> Select this option to change the menu transpare by moving the joystick (min. 0 / max. 100).                                             |                                                                                              |  |
| Timer                                                                                                    | Sets the length of time the OSD will remain active after the last time you pressed a button. |  |
|                                                                                                    | Move the joystick to adjust the slider in 1 second increments, from 5 to 60 seconds.         |  |

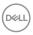

#### Lock

With the control buttons on the monitor locked, you can prevent people from accessing the controls. It also prevents accidental activation in multiple monitors side-by-side setup.

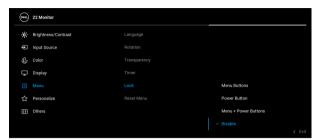

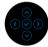

- Menu Buttons: All joystick functions are locked and not accessible by the user.
- Power Button: Only the Power button is locked and not accessible by the user.
- Menu + Power Buttons: Both the joystick and Power button are locked and not accessible by the user.

The default setting is **Disable**.

Alternative Lock Method: You can move and hold the joystick up/down/left/right for 4 seconds to set the lock options via the pop-up menu, and then press the joystick to confirm the configuration.

**NOTE:** To unlock the button(s), move and hold the joystick up/down/left/right for 4 seconds, and then press the joystick to confirm the changes and close the pop-up menu.

#### Reset Menu

Resets all OSD settings to the factory preset values.

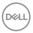

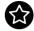

## Personalize

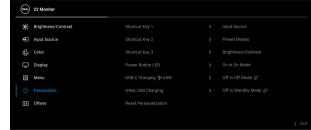

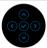

| Shortcut Key 1                                                         | Allows you to choose a feature from Preset Modes,  Brightness/Contrast, Input Source, Aspect  Ratio, Rotation, or Display Info and set it as a                                                              |  |
|------------------------------------------------------------------------|----------------------------------------------------------------------------------------------------|--|
| Shortcut Key 2                                                         |                                                                                                    |  |
| Shortcut Key 3                                                         | shortcut key.                                                                                                    |  |
| Power Button Allows you to set the power LED indicator to save energy. |                                                                                                    |  |
| USB-C<br>Charging 诗<br>65W                                             | The default setting is <b>Off in Off Mode</b> . Selecting <b>On in Off Mode</b> may automatically charge your notebook or mobile devices through the USB Type-C cable even when the monitor is in off mode. |  |
| Other USB<br>Charging                                                  | Allows you to enable or disable USB Type-A (Downstream Ports) charging function during monitor standby mode.                                                                                                |  |
| Reset<br>Personalization                                               | Resets all settings under the <b>Personalize</b> menu to the factory preset values.                                                                                                    |  |

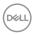

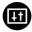

#### **Others**

Select this menu to adjust the OSD settings, such as **DDC/CI**, **LCD Conditioning**, and so on.

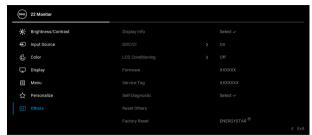

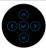

#### Display Info

Displays the monitor's current settings.

#### DDC/CI

**DDC/CI** (Display Data Channel/Command Interface) allows you to adjust the monitor settings using software on your computer. You can disable this feature by selecting **Off**.

Enable this feature for best user experience and optimum performance of your monitor.

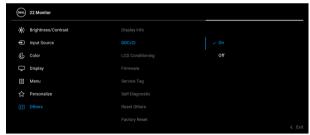

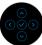

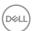

# LCD Conditioning

Helps reduce minor cases of image retention. Depending on the degree of image retention, the program may take some time to run. You can enable this feature by selecting **On**.

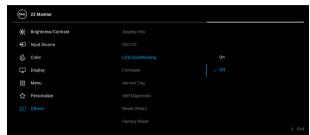

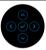

| Firmware        | Displays the firmware version of your monitor.                                                                                                    |  |  |
|-----------------|----------------------------------------------------------------------------------------------------|--|--|
| Service Tag     | Displays the service tag of your monitor. This string is required when you look for phone support, check your warranty status, update drivers on Dell's website, etc. |  |  |
| Self-Diagnostic | Press the joystick to initiate the self-diagnostic process.  1. When initiated, a gray screen appears.  2. Carefully inspect the screen for abnormalities.            |  |  |
|                 | <ol><li>Press the joystick. The color of the screen<br/>changes to red.</li></ol>                                                                                     |  |  |
|                 | 4. Inspect the display for any abnormalities.                                                                                                    |  |  |
|                 | 5. Repeat steps 3 and 4 to inspect the display in green, blue, black, white and text screens.                                                                         |  |  |
|                 | The test is complete when the text screen appears. To exit, press the joystick again.                                                                                 |  |  |
| Reset Others    | Resets all settings under the <b>Others</b> menu to the factory preset values.                                                                                        |  |  |

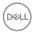

# **Factory Reset**

Restore all preset values to the factory default settings. These are also the settings for ENERGY STAR® tests

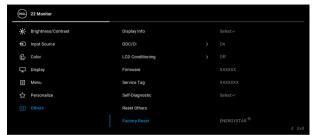

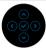

#### **OSD** warning message

When the monitor does not support a particular resolution mode, you will see the following message:

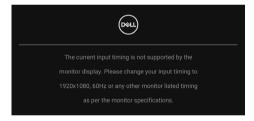

This means that the monitor cannot synchronize with the signal that it is receiving from the computer. See Monitor specifications for the Horizontal and Vertical frequency ranges addressable by this monitor. The recommended mode is  $1920 \times 1080$ .

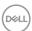

You will see the following message before the **DDC/CI** function is disabled:

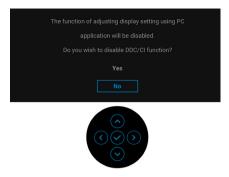

When you adjust the **Brightness** level above the default level for the first time, the following message appears:

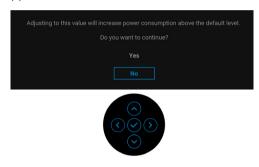

# NOTE: If you select Yes, the message will not appear the next time you change the Brightness setting.

When you change the default setting of power saving features for the first time, such as USB-C Charging  $\Leftrightarrow$  65W or Other USB Charging, the following message appears:

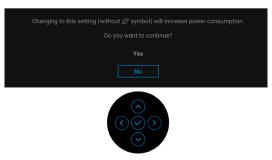

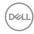

NOTE: If you select Yes for either of the features mentioned above, the message will not appear the next time you change the settings of these features. When you perform a factory reset, the message will appear again.

When the monitor goes into Standby mode, the following message appears:

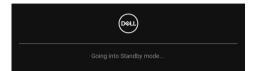

Activate the computer and wake up the monitor to gain access to the OSD.

The OSD functions only in the normal operation mode. If you press the joystick during the Standby mode, the following message will appear depending on the selected input:

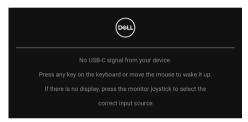

Activate the computer and the monitor to gain access to the OSD.

# NOTE: The message may be slightly different according to the connected input signal.

If either USB Type-C, DisplayPort, or HDMI input is selected and the corresponding cable is not connected, the following message will appear:

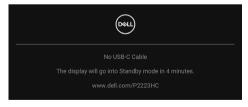

NOTE: The message may be slightly different according to the connected input signal.

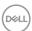

When the monitor is under DP/HDMI input and a USB Type-C cable is connected to a notebook that supports DP Alternate Mode, if Auto Select for USB-C is enabled, the following message appears:

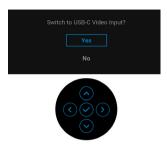

You will see the following message before the Lock function is activated:

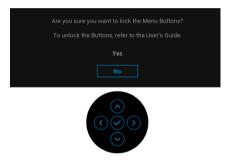

# NOTE: The message may be slightly different according to the selected settings.

When **Factory Reset** is selected, the following message appears:

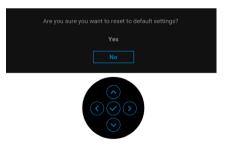

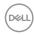

When Yes is selected, the following message appears.

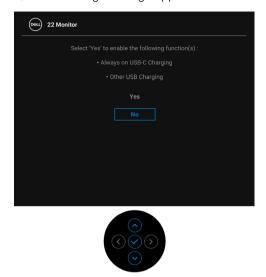

See Troubleshooting for more information.

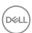

# Setting the maximum resolution

# NOTE: The steps may vary slightly depending on the version of Windows you have.

To set the maximum resolution for the monitor:

In Windows 81:

- 1. For Windows 8.1, select the Desktop tile to switch to classic desktop.
- 2. Right-click on the desktop and click Screen resolution.
- 3. If you have more than one monitor connected, ensure that you select P2223HC
- 4. Click the Screen Resolution dropdown list and select 1920 x 1080.
- 5. Click OK.

In Windows 10 and Windows 11:

- 1. Right-click on the desktop and click **Display settings**.
- 2. If you have more than one monitor connected, ensure to select P2223HC.
- 3. Click the **Display Resolution** dropdown list and select **1920 x 1080**.
- 4. Click Keep changes.

If you do not see 1920 x 1080 as an option, you must update your graphics driver to the latest version. Depending on your computer, complete one of the following procedures:

If you have a Dell desktop or laptop:

 Go to https://www.dell.com/support, enter your service tag, and download the latest driver for your graphics card.

If you are using a non-Dell computer (laptop or desktop):

- · Go to the support site for your computer and download the latest graphic drivers.
- Go to your graphics card website and download the latest graphic drivers.

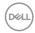

# Using the tilt, swivel, and vertical extension

NOTE: The following instructions are applicable only for attaching the stand that was shipped with your monitor. If you are attaching a stand that you purchased from any other source, follow the setup instructions that were included with the stand.

#### Tilt. swivel

With the stand attached to the monitor, you can tilt and swivel the monitor for the most comfortable viewing angle.

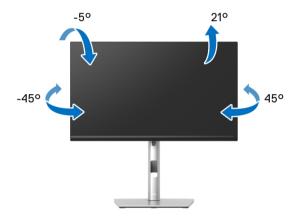

NOTE: The stand is not installed at the factory when shipped.

#### Vertical extension

NOTE: The stand extends vertically up to 150 mm. The figure below illustrates how to extend the stand vertically.

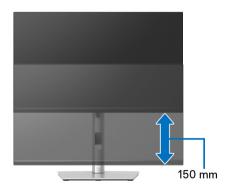

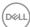

# Rotating the monitor

Before you rotate the monitor, your monitor should be fully vertically extended (Vertical extension) and fully tilted up to avoid hitting the bottom edge of the monitor.

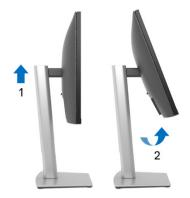

#### Rotate clockwise

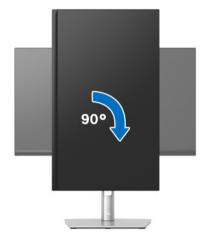

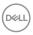

#### Rotate counterclockwise

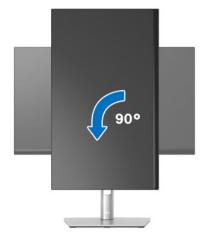

- NOTE: To use the Display Rotation function (Landscape versus Portrait view) with your Dell computer, you require an updated graphics driver that is not included with this monitor. To download the graphics driver, go to <a href="https://www.dell.com/support">www.dell.com/support</a> and see the Download section for Video Drivers for latest driver updates.
- NOTE: When in the Portrait View Mode, you may experience performance degradation in graphic-intensive applications (3D Gaming and etc.).

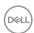

# Adjusting the rotation display settings of your system

After you have rotated your monitor, you need to complete the procedure below to adjust the Rotation Display Settings of your system.

NOTE: If you are using the monitor with a non-Dell computer, you need to go the graphics driver website or your computer manufacturer website for information on rotating the 'contents' on your display.

To adjust the Rotation Display Settings:

- 1. Right-click on the desktop and click **Properties**.
- 2. Select the **Settings** tab and click **Advanced**.
- 3. If you have an ATI graphics card, select the Rotation tab and set the preferred rotation.
- 4. If you have an nVidia graphics card, click the **nVidia** tab, in the left-hand column select NVRotate, and then select the preferred rotation.
- **5.** If you have an Intel<sup>®</sup> graphics card, select the **Intel** graphics tab, click **Graphic Properties**, select the **Rotation** tab, and then set the preferred rotation.

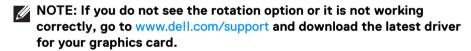

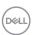

# **Troubleshooting**

MARNING: Before you begin any of the procedures in this section, follow the Safety instructions.

#### Self-test

Your monitor provides a self-test feature that allows you to check whether your monitor is functioning properly. If your monitor and computer are properly connected but the monitor screen remains dark, run the monitor self-test by performing the following steps:

- **1.** Turn off both your computer and the monitor.
- 2. Unplug the video cable from the computer.
- **3.** Turn on the monitor.

If the monitor cannot sense a video signal and is working correctly, the following message will appear:

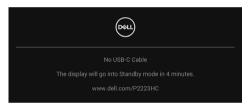

- NOTE: The message may be slightly different according to the connected input signal.
- NOTE: While in self-test mode, the power LED remains white.
  - **4.** This box also appears during normal system operation, if the video cable becomes disconnected or damaged.
  - **5.** Turn Off your monitor and reconnect the video cable; then turn On both your computer and the monitor.

If your monitor screen remains blank after you use the previous procedure, check your video controller and computer, because your monitor is functioning properly.

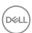

# Using the joystick to lock/unlock buttons

### Locking the power and joystick buttons

You can lock the joystick and power buttons to prevent access to the OSD menu and/or power off the monitor.

To lock the buttons:

1. Toggle and hold the joystick to the **up** or **down** or **left** or **right** for about 4 seconds until a pop menu appears.

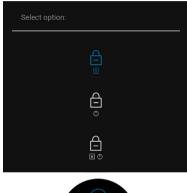

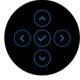

- 2. Select one of the following options:
  - Menu Buttons: All joystick functions are locked and not accessible by the user.
  - **Power Buttons**: Only the **Power Button** is locked and not accessible by the user.
  - **Menu + Power Buttons**: Both the joystick & the **Power Button** are locked and not accessible by the user.

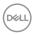

To unlock the button(s), press and hold the joystick to the **up** or **down** or **left** or **right** for 4 seconds. Select the **Unlock** icon to unlock the button(s).

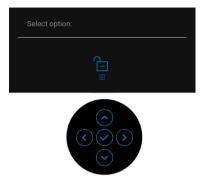

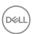

# Common problems

The following table contains general information about common monitor problems you might encounter and the possible solutions:

| Common symptoms           | What you experience         | Possible solutions                                                                                                    |
|---------------------------|-----------------------------|----------------------------------------------------------------------------------------------------|
| No Video/Power<br>LED off | No picture                  | Ensure that the video cable connecting the monitor and the computer is properly connected and secure.                  |
|                           |                             | <ul> <li>Verify that the power outlet is<br/>functioning properly using any other<br/>electrical equipment.</li> </ul> |
|                           |                             | <ul> <li>Ensure that the power button is pressed fully.</li> </ul>                                                     |
|                           |                             | • Ensure that the correct input source is selected in the Input Source menu.                                           |
| No Video/Power<br>LED on  | No picture or no brightness | <ul> <li>Increase brightness and contrast<br/>controls via OSD.</li> </ul>                                             |
|                           |                             | <ul> <li>Perform monitor self-test feature check.</li> </ul>                                                           |
|                           |                             | <ul> <li>Check for bent or broken pins in the<br/>video cable connector.</li> </ul>                                    |
|                           |                             | · Run the built-in diagnostics.                                                                                        |
|                           |                             | • Ensure that the correct input source is selected in the <b>Input Source</b> menu.                                    |
| Poor Focus                | Picture is fuzzy,           | · Eliminate video extension cables.                                                                                    |
|                           | blurry, or ghosting         | · Reset the monitor to factory settings.                                                                               |
|                           |                             | <ul> <li>Change the video resolution to the<br/>correct aspect ratio.</li> </ul>                                       |
| Shaky/Jittery             | Wavy picture or             | · Reset the monitor to factory settings.                                                                               |
| Video                     | fine movement               | · Check environmental factors.                                                                                         |
|                           |                             | <ul> <li>Relocate the monitor and test in another room.</li> </ul>                                                     |

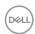

| Missing Pixels          | LCD screen has spots          | · Cycle power On-Off.                                                                                                    |
|-------------------------|-------------------------------|----------------------------------------------------------------------------------------------------|
|                         |                               | <ul> <li>Pixel that is permanently Off is a<br/>natural defect that can occur in LCD<br/>technology.</li> </ul>                                         |
|                         |                               | <ul> <li>For more information on Dell Monitor<br/>Quality and Pixel Policy, see Dell<br/>Support site at: www.dell.com/<br/>pixelguidelines.</li> </ul> |
| Stuck-on Pixels         | LCD screen has                | · Cycle power On-Off.                                                                                                    |
|                         | bright spots                  | <ul> <li>Pixel that is permanently off is a<br/>natural defect that can occur in LCD<br/>technology.</li> </ul>                                         |
|                         |                               | <ul> <li>For more information on Dell Monitor<br/>Quality and Pixel Policy, see Dell<br/>Support site at: www.dell.com/<br/>pixelguidelines.</li> </ul> |
| Brightness              | Picture too dim or            | Reset the monitor to factory settings.                                                                                                    |
| Problems                | too bright                    | <ul> <li>Adjust brightness and contrast<br/>controls via OSD.</li> </ul>                                                                                |
| Geometric<br>Distortion | Screen not centered correctly | Reset the monitor to factory settings.                                                                                                    |
| Horizontal/             | Screen has one or             | Reset the monitor to factory settings.                                                                                                    |
| Vertical Lines          | more lines                    | <ul> <li>Perform monitor self-test feature<br/>check and determine if these lines are<br/>also in self-test mode.</li> </ul>                            |
|                         |                               | <ul> <li>Check for bent or broken pins in the<br/>video cable connector.</li> </ul>                                                                     |
|                         |                               | · Run the built-in diagnostics.                                                                                                    |

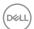

| Synchronization<br>Problems | Screen is<br>scrambled or<br>appears torn | <ul> <li>Reset the monitor to factory settings.</li> <li>Perform monitor self-test feature check to determine if the scrambled screen appears in self-test mode.</li> <li>Check for bent or broken pins in the video cable connector.</li> <li>Restart the computer in the safe mode.</li> </ul> |
|-----------------------------|-------------------------------------------|----------------------------------------------------------------------------------------------------|
| Safety Related<br>Issues    | Visible signs of smoke or sparks          | Do not perform any troubleshooting steps.                                                                                                    |
|                             |                                           | · Contact Dell immediately.                                                                                                    |
| Intermittent<br>Problems    | Monitor<br>malfunctions on<br>and off     | <ul> <li>Ensure that the video cable<br/>connecting the monitor to the<br/>computer is connected properly and is<br/>secure.</li> </ul>                                                                                                    |
|                             |                                           | · Reset the monitor to factory settings.                                                                                                    |
|                             |                                           | <ul> <li>Perform monitor self-test feature<br/>check to determine if the intermittent<br/>problem occurs in self-test mode.</li> </ul>                                                                                                    |
| Missing Color               | Picture missing color                     | Perform monitor self-test feature check.                                                                                                    |
|                             |                                           | <ul> <li>Ensure that the video cable<br/>connecting the monitor to the<br/>computer is connected properly and is<br/>secure.</li> </ul>                                                                                                    |
|                             |                                           | <ul> <li>Check for bent or broken pins in the<br/>video cable connector.</li> </ul>                                                                                                    |
| Wrong Color                 | Picture color not<br>good                 | <ul> <li>Try different Preset Modes in Color<br/>setting OSD. Adjust R/G/B value in<br/>Custom Color in Color settings<br/>OSD.</li> </ul>                                                                                                    |
|                             |                                           | <ul> <li>Change the Input Color Format to<br/>RGB or YCbCr/YPbPr in the Color<br/>settings OSD.</li> </ul>                                                                                                    |
|                             |                                           | · Run the built-in diagnostics.                                                                                                    |

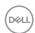

| Image retention    | Faint shadow    |   | Set the screen to turn off after a few                 |
|--------------------|-----------------|---|--------------------------------------------------------|
| from a static      | from the static |   | minutes of screen idle time. These can                 |
| image left on the  | image displayed |   | be adjusted in Windows Power                           |
| monitor for a long | appears on the  |   | Options or Mac Energy Saver setting.                   |
| period of time     | screen          | ٠ | Alternatively, use a dynamically changing screensaver. |

# Product specific problems

| Common symptoms                                      | What you experience                                                         | Possible solutions                                                                                                    |
|------------------------------------------------------|-----------------------------------------------------------------------------|----------------------------------------------------------------------------------------------------|
| Screen image is too small                            | Image is centered on<br>screen, but does not<br>fill entire viewing<br>area | <ul> <li>Check the <b>Aspect Ratio</b> setting in the <b>Display</b> settings OSD.</li> <li>Reset the monitor to factory settings.</li> </ul>                                                                                                    |
| Cannot adjust the monitor with the joystick          | OSD does not<br>appear on the screen                                        | <ul> <li>Turn Off the monitor, unplug the power cord, plug it back, and then turn On the monitor.</li> <li>Check whether the OSD menu is locked. If yes, move and hold the joystick up/down/left/right for 4 seconds to unlock (for more information, see Lock).</li> </ul>                                   |
| No input signal<br>when user controls<br>are pressed | No picture, the LED light is white                                          | <ul> <li>Check the signal source. Ensure the computer is not in the power saving mode by moving the mouse or pressing any key on the keyboard.</li> <li>Check whether the signal cable is plugged in properly. Re-plug the signal cable if necessary.</li> <li>Reset the computer or video player.</li> </ul> |
| The picture does not fill the entire screen          | The picture cannot fill the height or width of the screen                   | <ul> <li>Due to different video formats (aspect ratio) of DVDs, the monitor may display in full screen.</li> <li>Run the built-in diagnostics.</li> </ul>                                                                                                    |

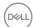

| No video at HDMI/<br>DisplayPort/USB<br>Type-C port | When connected to<br>some dongle/<br>docking device at<br>the port, there is no<br>video when<br>unplugging/plugging<br>the cable from the<br>notebook | • | Unplug the HDMI/DisplayPort/USB Type-C cable from dongle/docking device, then plug the docking HDMI/DisplayPort/USB Type-C cable to the notebook. |
|-----------------------------------------------------|----------------------------------------------------------------------------------------------------|---|----------------------------------------------------------------------------------------------------|
|-----------------------------------------------------|----------------------------------------------------------------------------------------------------|---|----------------------------------------------------------------------------------------------------|

# Universal Serial Bus (USB) specific problems

| Common symptoms                             | What you experience                   | Possible solutions                                                                                                    |
|---------------------------------------------|---------------------------------------|----------------------------------------------------------------------------------------------------|
| USB interface is not working                | are not working .                     | computer.                                                                                                    |
|                                             |                                       | <ul> <li>Certain USB devices such as portable<br/>hard drive require higher power source;<br/>connect the drive to the computer<br/>directly.</li> </ul>                        |
| USB Type-C port<br>does not supply<br>power | USB peripherals<br>can not be charged | <ul> <li>Check that the connected device is<br/>compliant with the USB-C<br/>specification. The USB Type-C port<br/>supports USB 3.2 Gen1 and an output<br/>of 65 W.</li> </ul> |
|                                             |                                       | <ul> <li>Check that you use the USB Type-C<br/>cable shipped with your monitor.</li> </ul>                                                                                      |

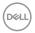

| 5 Gbps (USB 3.2                                                                       | SuperSpeed USB<br>5 Gbps (USB 3.2<br>Gen1) peripherals<br>working slowly or<br>not working at all                                         | <ul> <li>Check that your computer is<br/>SuperSpeed USB 5 Gbps (USB 3.2<br/>Gen1)-compatible.</li> </ul>                                  |
|---------------------------------------------------------------------------------------|----------------------------------------------------------------------------------------------------|----------------------------------------------------------------------------------------------------|
|                                                                                       |                                                                                                    | <ul> <li>Some computers have USB 3.2, USB<br/>2.0, and USB 1.1 ports. Ensure that the<br/>correct USB port is used.</li> </ul>            |
|                                                                                       |                                                                                                    | • Reconnect the upstream cable to your computer.                                                                                          |
|                                                                                       |                                                                                                    | <ul> <li>Reconnect the USB peripherals<br/>(downstream connector).</li> </ul>                                                             |
|                                                                                       |                                                                                                    | · Reboot the computer.                                                                                                    |
| Wireless USB<br>peripherals stop<br>working when a<br>USB 3.2 device is<br>plugged in | Wireless USB<br>peripherals<br>responding slowly<br>or only working as<br>the distance<br>between itself and<br>its receiver<br>decreases | <ul> <li>Increase the distance between the<br/>USB 3.2 peripherals and the wireless<br/>USB receiver.</li> </ul>                          |
|                                                                                       |                                                                                                    | <ul> <li>Position your wireless USB receiver as<br/>close as possible to the wireless USB<br/>peripherals.</li> </ul>                     |
|                                                                                       |                                                                                                    | <ul> <li>Use a USB-extender cable to position<br/>the wireless USB receiver as far away<br/>as possible from the USB 3.2 port.</li> </ul> |

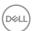

# **Regulatory information**

# FCC notices (U.S. only) and other regulatory information

For FCC notices and other regulatory information, see the regulatory compliance guidelines at <a href="https://www.dell.com/regulatory\_compliance">www.dell.com/regulatory\_compliance</a>.

# EU product database for Energy label and product information sheet

P2223HC: https://eprel.ec.europa.eu/qr/1039874

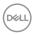

# **Contacting Dell**

To contact Dell for sales, technical support, or customer service issues, see www.dell.com/contactdell.

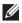

NOTE: Availability varies by country and product, and some services may not be available in your country.

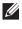

NOTE: If you do not have an active Internet connection, you can find contact information on your purchase invoice, packing slip, bill, or Dell product catalog.

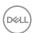